# ALTAIR 8800 CLONE COMPUTER

# Operator's Manual

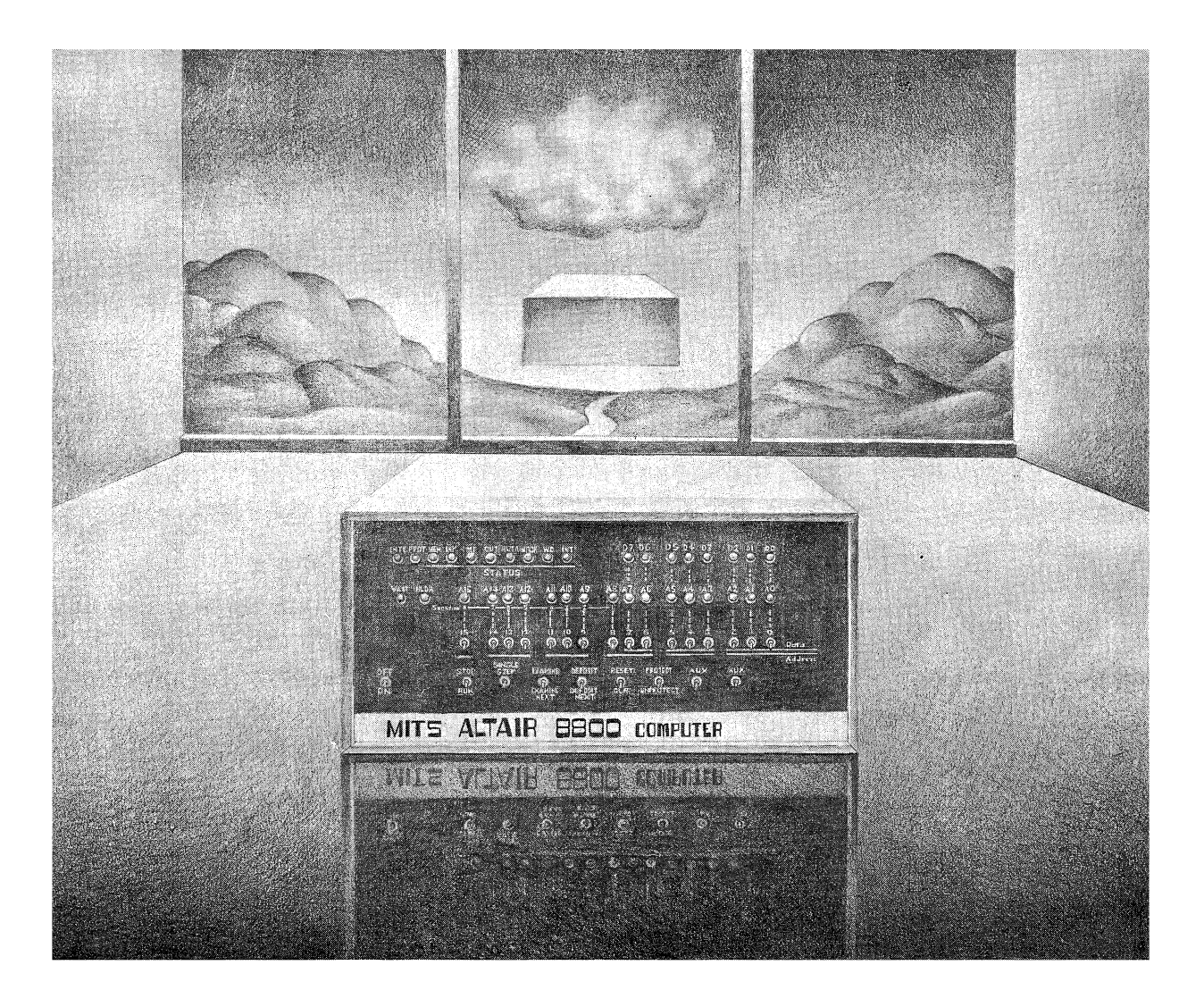

# ALTAIR 8800 CLONE COMPUTER

OPERATOR'S MANUAL

Version 2.1, April 2017

# TABLE OF CONTENTS

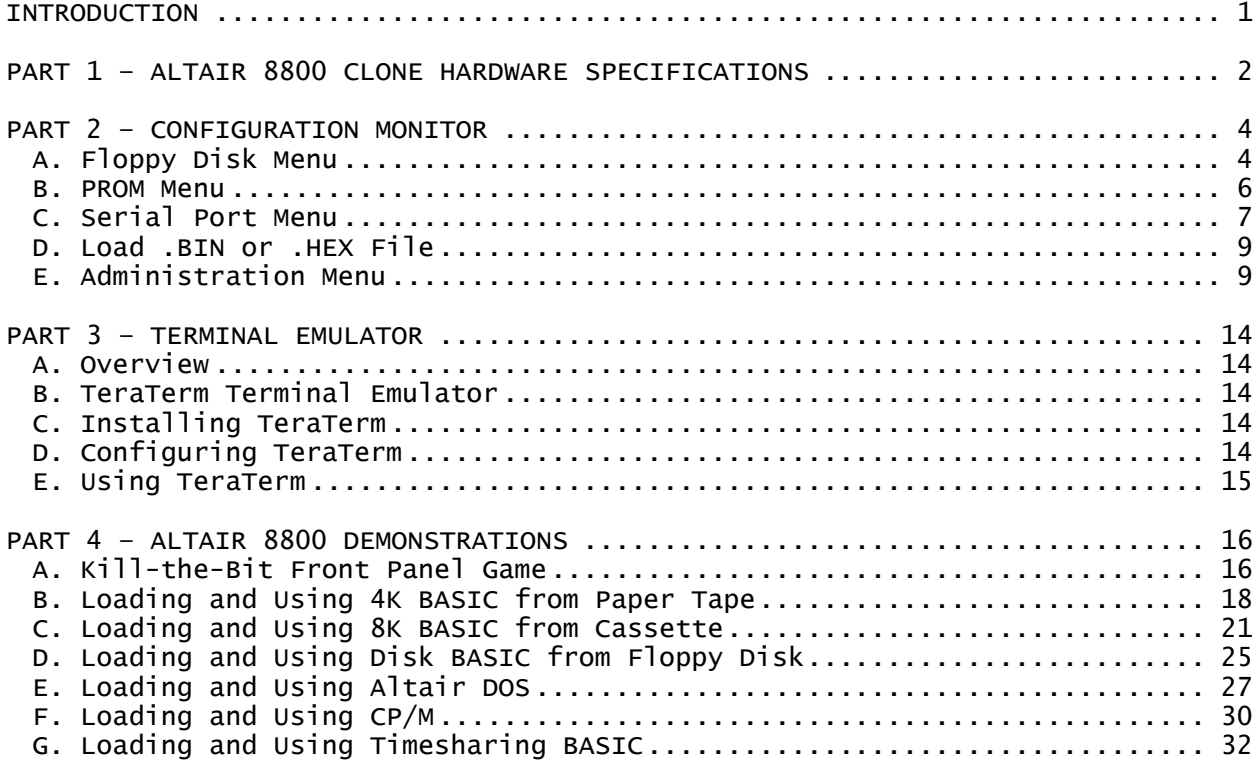

#### INTRODUCTION

The original Altair 8800 is the best computing platform available for reliving the birth of the personal computing revolution. You will find your new Altair Clone to be the next best thing!

For most users, the Altair computing environment of today is, out of necessity, slightly different than the computing environment of the mid 1970s. However, once familiar with these differences, you can follow right along with Altair owners of the 1970s – even using original Altair documentation and software - to experience first-hand the thrill of using these early personal computers.

#### NEXT STEPS

The best way to proceed from here is up to you!

If you want as real an Altair experience as possible, first, understand the hardware configuration of your Altair 8800 (Part 1, "Altair 8800 Clone Hardware Specifications"), second, learn how to modify that configuration if needed (Part 2, "Configuration Monitor"), then proceed from there using original Altair documentation and software.

Original documents and supporting software are under the **Support** link on the AltairClone.com website. It is recommended that you download the full Clone support package by clicking on the **Support Package** link, then extracting all files to your disk. Start your research by looking at the "Altair 8800 Operator's Manual." Keep in mind that all the manuals contain a mistake or two (or more!) and may send you down the wrong path at times – that's part of the fun!

If you want some help along the way, the Altair Experience link on the AltairClone.com website provides a great list of topics and tutorials you may want to work through on your Altair Clone.

If you want to quickly set up a few popular Altair demonstrations, Part 4, "Altair 8800 Demonstrations" gives step-by-step instructions for the following activities:

- Kill-the-Bit front panel game
- Loading and using 4K BASIC from paper tape
- Loading and using 8K BASIC from cassette
- Loading and using Disk BASIC from floppy disk
- Loading and using Altair DOS
- Loading and using CP/M
- Loading and using Timesharing BASIC

#### A. RAM

64K of RAM with memory protect in 256 byte pages. If any PROMs are loaded and enabled, the overlaid RAM is replaced by PROM in 256 byte increments.

#### B. PROM

Eight "sockets" of up to 2K each provide for up to 16K of PROM. Loaded and enabled PROMs overlay and replace RAM in 256 byte increments. A feature present in the 8800b Turn-Key computer to disable PROM (in order to re-enable RAM) can be turned on if desired. See "Administration Menu" in Part 2, "Configuration Monitor" for more information.

#### C. Serial Ports

Two serial ports are wired to DB-25 connectors on the rear of the computer. The port types can be configured to match original Altair hardware as shown below. The optional Audio Cassette Interface adds the third serial port. The first row illustrates the default configuration.

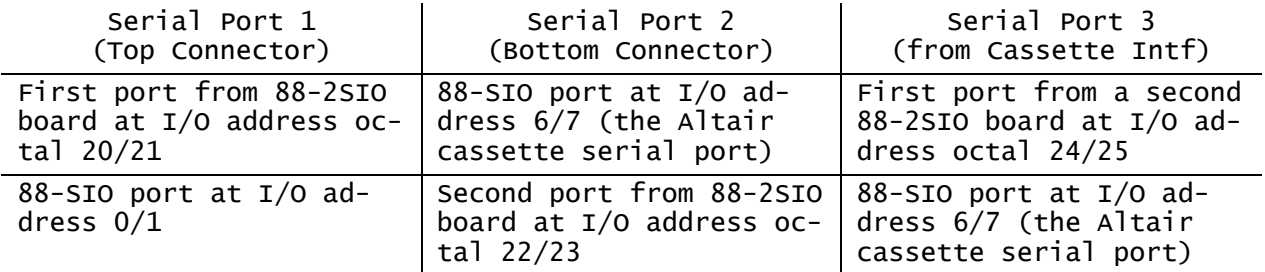

The serial ports are wired as follows:

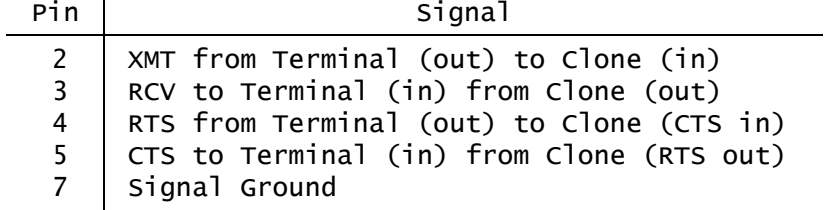

By default, pin 4 RTS (which becomes CTS inside the Clone) is always asserted inside the Clone and therefore does not need to be connected on the DB-25 if active handshaking is not used. RTS is not present or used on Port 3.

By default, pin 5 CTS (which is driven from RTS inside the Clone) is always asserted in case an asserted handshake signal is required by the peripheral device. CTS is not present or used on Port 3.

The ACIA on the 88-2SIO board supports programmed hardware handshaking. If your applications requires this feature, the ACIA's handshake lines can be configured to be fully active. See "Set CTS, RTS Usage" in the "Serial Port Menu" section of Part 2, "Configuration Monitor" for more information.

#### D. Line Printer Port

The Altair Clone implements the Altair 88-LPC (Okidata) and 88-C700 (Centronics) line printer interface boards. In the Altair Clone, data sent to either of these printer boards is transmitted out serial port 2, which in turn, can be connected to a terminal emulator window to view printer output, or

connected directly to a serial printer. Normal serial port functions of port 2 still work when routing printer output through the port. For example, serial port 2 can be used as the cassette interface to load and save programs and also for line printer output.

See "Line Printer Controller" in the "Administration Menu" section of Part 2, "Configuration Monitor" for more information.

#### E. Floppy Drives

The Altair Clone provides three floppy "drives" that duplicate the functionality of the original Altair 8 inch floppy drives or the Altair Minidisk 5.25 inch drive. Floppy storage is implemented using non-volatile RAM inside the Altair Clone. Since physical floppy disks and drives are not present, "inserting" a floppy disk is done by uploading a floppy image from a PC to the Clone. Conversely, a floppy image on the Clone can be saved back to a PC for archiving.

Once uploaded to the Clone, floppy disk content is non-volatile and further data exchange with a PC is not required to use the floppy drives. Floppy disks can be swapped between the three drives (to put a different disk into drive zero to boot, for example) without having to connect to a PC. The "Configuration Monitor" makes floppy disk handling simple. See "Floppy Disk Menu" in Part 2, "Configuration Monitor" for more information.

# F. Interrupts and the 88-VI/RTC Board

Interrupts in the Altair 8800 Clone can be generated by the serial ports (2SIO and/or SIO), the floppy disk controller ("sector true" interrupt at the start of each sector), the real-time clock present on the 88-VI/RTC board, and by the 88-C700 Centronics printer interface.

The 88-VI/RTC Vectored Interrupt/Real-Time Clock board prioritizes interrupts to the 8080 processor from the vectored interrupt lines (VI0-VI7) on the Altair bus. The board can also provide 60hz real-time clock interrupts. While not widely used for most commercial software, the VI/RTC board is required by MITS Time-Sharing BASIC for the Altair.

If the 88-VI/RTC board is not enabled, then the default interrupt structure of the Altair (PINT with RST7) is used. In this case, all devices can be tied into the PINT line at the same time as the emulated devices all drive the PINT line with open collector outputs. As with the original hardware, all boards (other than the 88-VI/RTC) ignore the 8080 interrupt acknowledge cycle, so the 8080 processor sees a RST7 instruction on the bus (all data bits high) during the interrupt acknowledge cycle.

Connection of device interrupt outputs to the desired vectored interrupt line on the Altair bus (VI0-VI07) is done in the "Interrupt Vector Assignments" menu of the "Administration Menu." See these menus in Part 2, "Configuration Monitor" for more information.

# G. Changing Hardware Configuration

If an original Altair owner needed to install a new serial I/O card, install or remove a PROM, or change a baud rate jumper, the owner opened the computer and made the required modifications inside the computer. In the Altair 8800 Clone, these hardware configuration changes are made using menu options in the "Configuration Monitor." See Part 2, "Configuration Monitor" for more information.

#### PART 2 – CONFIGURATION MONITOR

The Configuration Monitor is used to manage the physical and virtual hardware in the Altair 8800 Clone. The monitor is a simple menu driven program built into the Clone. Communication with the operator is always via serial port 1 at 9600 baud, 8N1.

To enter the Configuration Monitor, raise and hold the STOP/RUN switch in the STOP position, then raise the left AUX switch. The main menu is displayed:

 $==$  Configuration Monitor 1.91  $==$ 1) Floppies 2) PROMs 3) Serial Ports 4) Load .BIN 5) Load .HEX

6) Admin x) Exit to Altair

IMPORTANT: Exiting the Configuration Monitor and returning to normal Altair operation should always be performed by backing out of sub-menus to the main menu shown above, then choosing the "Exit to Altair" menu option.

# A. Floppy Disk Menu

The floppy disk menu is used to insert, remove and manage floppy disks. Floppy disks are byte for byte images of actual Altair floppy disks and are initially uploaded to the Clone from a PC. Floppy disk content is stored in nonvolatile RAM inside the Clone and once uploaded, is always available.

When the floppy disk option is selected from the main menu, the content of each drive is shown. The drive numbers listed are the same drive numbers used with real Altair drives.

=== 8 Inch Floppy Drive Content ===

Drive 0: CP/M 2.2 Drive 1: Disk BASIC Games Drive 2: Altair DOS

Drive to Update (x to exit):

When a drive number is selected, the following menu is displayed:

 $==$  Floppy Drive Menu  $==$ 

1) Change Drive Number 2) Load Floppy from PC 3) Save Floppy to PC 4) Change Description

x) Exit Menu

# 1. Change Drive Number

The "Change Drive Number" option is used to change which drive a floppy disk is in. This is typically used to put a different disk into drive zero for booting. The selected disk is swapped with the disk presently in the destination drive number.

### 2. Load Floppy from PC

The "Load Floppy from PC" option is used to load new content into a drive. The floppy disk image is uploaded from a PC using the XMODEM protocol (original XMODEM with 128 byte blocks and checksum). Compatible disk images files typically have a ".dsk" extension and are 330K or 75K in size (8 inch, minidisk respectively).

The floppy image transfer is done at a higher baud rate to reduce the transfer time. The default transfer rate is 115,200 baud. This rate can be changed using the "Floppy Drive Settings" option in the "Admin" menu. An option to transfer the file over the second serial port instead of the default console port is also available in this menu.

Upon selecting the load floppy option, the monitor confirms the operation and prompts for a description of the new disk. The PC baud rate should then be set to 115,200 baud after which the XMODEM send operation can be initiated on the PC. If using TeraTerm, a convenient shortcut is pressing CTRL-1 to set the baud rate to 115,200 baud. The new baud rate can be seen in the TeraTerm title bar.

When the transfer completes, the user is prompted to return the PC baud rate to 9600 baud. If using TeraTerm, a convenient shortcut is pressing CTRL-9 to return the baud rate to 9600 baud. The new baud rate can be seen in the TeraTerm title bar. This sequence is shown below:

 $==$  Load Floppy from PC  $==$ This will over-write "Altair DOS." Are you sure (y/n)? y Floppy description: New Disk Step 1: Set console baud rate to 115.2K Step 2: Start XMODEM file SEND after setting the new baud rate... (XMODEM transfer occurs here...) Return console to 9600 baud, then RETURN:

If the XMODEM transfer must be aborted, first stop the transfer from the PC end, then abort the Clone's reception by raising and releasing the left AUX switch.

3. Save Floppy to PC

This menu option is used to write a floppy disk image back to a PC for archiving. The floppy disk image is downloaded to the PC using the XMODEM protocol (original XMODEM with 128 byte blocks and checksum). The floppy image transfer is done at a higher baud rate to reduce the transfer time. The default transfer rate is 115,200 baud. This rate can be changed using the "Floppy Drive Settings" option in the "Admin" menu. An option to transfer the file over the second serial port instead of the default console port is also available in this menu.

Upon selecting the save floppy option, the monitor confirms the operation and prompts for the baud rate change. The PC baud rate should be set to 115,200 baud after which the XMODEM receive operation can be initiated on the PC. If using TeraTerm, a convenient shortcut is pressing CTRL-1 to set the baud rate to 115,200 baud. The new baud rate can be seen in the TeraTerm title bar.

When the transfer completes, the user is prompted to return the PC baud rate to 9600 baud. If using TeraTerm, a convenient shortcut is pressing CTRL-9 to return the baud rate to 9600 baud. The new baud rate can be seen in the TeraTerm title bar. This sequence is shown below:

Save content of "Altair DOS" to the PC. Are you sure  $(y/n)$ ? y Step 1: Set console baud rate to 115.2K Step 2: Start XMODEM file RECEIVE after setting the new baud rate... (XMODEM transfer occurs here...) Return console to 9600 baud, then RETURN:

If the XMODEM transfer must be aborted, first abort the Clone transmission by raising and releasing the left AUX switch, then stop the receive operation on the PC end.

# 4. Change Floppy Description

Use this menu option to change the description of a drive's content. This can also be used to eject a floppy you're no longer using by changing the description to "Scratch Disk" (or any similar description) to indicate the drive is free to use. From the Altair's perspective, a floppy disk is still present in the drive, just consider it a blank or scratch disk.

-------------------------------------------

#### B. PROM Menu

The PROM menu is used to insert and remove PROMs. Eight slots are provided for PROM content. Each slot is up to 2K bytes in length. PROM content is uploaded from a PC in binary (.bin) or Intel Hex (.hex) format. Once uploaded, PROM content is non-volatile. PROM content can also be disabled without actually removing the PROM so that it can later be re-enabled without having to re-upload the content from a PC.

When the PROM Menu option is chosen from the main menu, the current content of each PROM slot is displayed as shown below:

 $==$  PROM Information Table  $==$ 

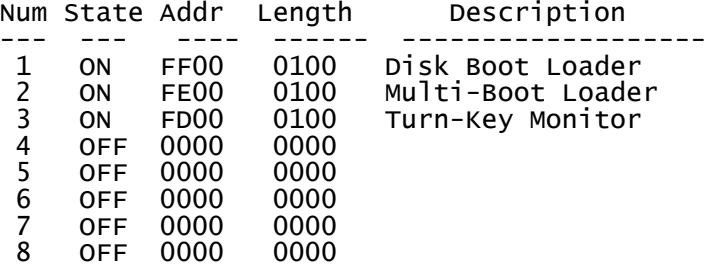

PROM to Update (x to exit):

To load or change the content of a PROM slot, enter the slot number. The following menu is displayed:

 $==$  PROM Menu  $==$ 

1) Load New Content 2) Change Description 3) Change Load Address 4) Enable PROM 5) Disable PROM 6) Remove PROM x) Exit Menu

## 1. Load New PROM Content

The "Load New Content" option is used to load new content into a PROM slot. The PROM data can be uploaded as a binary or Intel hex format file. If a binary format is chosen, the load address must be specified (up to four hex digits). The example below shows loading PROM content from an Intel hex file. File transfer can be aborted by pressing CTRL-C or raising the left AUX switch.

 $==$  Load New Prom Content  $==$ Enter PROM Address in hex (RETURN for .HEX file): Send .hex file now...

(initiate simple send file operation from the PC – not XMODEM)

# 2. Change Description, Change Load Address, etc.

Options 2 – 6 are fairly self explanatory. Note: The "Change Load Address" option does NOT magically relocate already assembled code. This option is used if you accidentally typed in the wrong address when initially loading a binary PROM file.

-------------------------------------------

#### C. Serial Port Menu

The serial ports on the Altair Clone can be configured in a variety of ways to match the requirements of the software to be run. By default, port 1 is a 2SIO port (Motorola ACIA) at octal address 020/021. Serial port 2 defaults to an SIO port at address 006/007 (the cassette interface port). If you purchased an assembled Clone, serial port 1 is the upper DB-25 on the rear panel and serial port 2 is the lower connector. If using the optional Audio Cassette Interface, you'll probably want to configure Port 3 to be the cassette I/O port (SIO at 006/007, 300 baud, 8N1) instead of Port 2.

When the Serial Port Menu option is chosen from the main menu, the current serial port settings are displayed as shown below (Note: The port settings shown are also the default settings).

=== Serial Port Settings ===

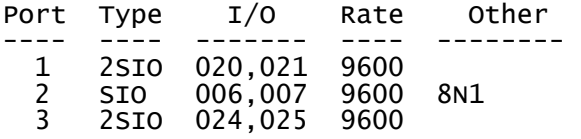

Port to Change (x to Exit):

After entering the serial port number to change, this menu is displayed:

=== Serial Port Menu ===

1) Port Type 2) Baud Rate 3) CTS, RTS Usage 4) Word Length, Parity, Stop Bits x) Exit Menu

# 1. Change Port Type

The "Port Type" option is used to specify the type of Altair serial port assigned to a physical serial port on the Altair Clone. The following options are displayed:

=== Serial Port Type === 1) 88-SIO 2) 88-2SIO x) Exit Menu

The SIO port type duplicates operation of the original 88-SIO boards with the status word modification in place. These are the most common versions of the SIO board and are referred to as "not Rev 0" or "Rev 1" in Altair manuals. Serial port 1 is at address 0/1 and serial ports 2 and 3 are at address 6/7 (matches the SIO port used with the Altair cassette interface).

The 2SIO option duplicates operation of the 88-2SIO boards which use the Motorola ACIA as the UART. Serial port 1 is at octal address 020/021, port 2 is at octal address 022/023, and port 3 is at octal address 024/025.

#### 2. Set Baud Rate

Self explanatory.

#### 3. Set CTS, RTS Usage

This option only affects a serial port configured as a 2SIO port. The ACIA on the 2SIO board allows use of handshake lines CTS and RTS. On a real 88-2SIO board, if the user did not want these signals to affect operation, they could be tied active or inactive as needed. This menu option allows configuration of how CTS and RTS are used.

If CTS is set to "Always Asserted," CTS is permanently asserted "true" going into the ACIA. If RTS is set to "Always Asserted," RTS is permanently asserted "true" going out of the DB-25 serial port connector. When either signal is set to "Used," the signal passes from/to the serial port to the ACIA as expected.

 $==$  CTS, RTS Usage (2SIO Only)  $==$ 

1) CTS, RTS Always Asserted 2) Only RTS Used 3) Only CTS Used 4) CTS, RTS Both Used x) Exit Menu

#### 4. Set Word Length, Parity, Stop Bits

This option only affects a serial port configured as an SIO port. To configure word length, parity and stop bits on a real 88-SIO board, jumper wires were used. This menu option allows configuration of these same jumper settings. When this menu option is selected, the following menu is displayed:

Word Length, Parity, Stop Bits (SIO Only)

1) 7E2 2) 7O2 3) 7E1 4) 7O1 5) 8N2 6) 8N1 7) 8E1 8) 8O1 x) Exit this Menu

#### D. Load .BIN or .HEX File

These options provide a method to directly load a program or data into Altair memory. Files are sent using simple 8-bit transfer (not XMODEM). If a binary file is sent, the load address (up to four hex digits) must be specified.

The example below shows loading memory from a binary file. File transfer can be aborted by pressing CTRL-C or raising the left AUX switch.

Enter load address in hex: 0 Send .bin file now... (initiate simple send file operation from the PC – not XMODEM)

-------------------------------------------

#### E. Administration Menu

When "Admin" is selected from the main menu, the administration menu is displayed:

 $==$  Administration Menu  $==$ 

- 1) Interrupt Vectors
- 2) Line Printer Controller
- 3) Turnkey Module
- 4) Floppy Drive Settings
- 5) Single-Step "Down" Options
- 6) Restore Defaults
- 7) Update Firmware
- x) Exit Menu

#### 1. Interrupt Vector Assignments

The 88-VI/RTC Vectored Interrupt/Real-Time Clock board in the Altair Clone is used to prioritize interrupts to the 8080 processor from the vectored interrupt lines on the Altair bus (VI0-VI7). In a real Altair, a device's interrupt output is connected to the desired vector line using a jumper. This menu allows specification of that connection.

When this menu option is selected, the present vector assignments for interrupt sources in the Clone are displayed:

 $== 88-VI/RTC$  Vectored Interrupt Assignments  $==$ 

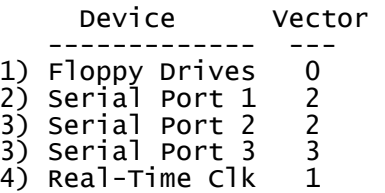

Device Number to Update (x to exit):

After specifying the device number to update, the user can choose a new interrupt vector number (0-7) for the device. VI0 is the highest interrupt priority, VI7 is the lowest priority. For the Real-Time Clock only, a "D" for "Disabled" can be entered as a vector number. This disables interrupts from the RTC even if 8080 software enables them. Changing a Serial Port's setting affects whatever device is assigned to the port, e.g., 88-2SIO, 88-SIO, and for Serial Port 2, the 88-C700 Centronics printer interface.

### 2. Line Printer Controller

Data sent to the 88-LPC (Okidata) or 88-C700 (Centronics) printer interface can be routed through serial port 2, which in turn, can be connected to a terminal emulator window to view printer output, or connected directly to a serial printer.

Normal serial port functions of port 2 still work when routing printer data through the serial port. For example, serial port 2 can be used as the cassette interface to load and save programs and to also see line printer output. One exception is that the serial port device (88-2SIO or 88-SIO) and the Centronics printer device cannot both use interrupts at the same time. This means, for example, when running Timesharing BASIC, you can't use serial port 2 as both a 2SIO user terminal port and the Centronics printer port at the same time.

=== Line Printer Selection === Current setting: 88-LPC (Okidata) 1) 88-LPC (Okidata)

- 2) 88-C700 (Centronics) 3) Disable Line Printer
- x) Exit Menu

# 3. Turnkey Module

The Altair Turnkey board can be installed or removed with this menu. The Turnkey Module provides auto-start to a specified address (typically in ROM) on power up or following a front panel reset.

The Turnkey Module also allows the 1K of ROM at 0xFC00 to 0xFFFF to overlay RAM. ROM is enabled at power up and on reset. The ROM is disabled and RAM enabled upon execution of an IN instruction from OxFE or OxFF. Since OxFF is the sense switch port, booting from disk automatically enables all 64K of RAM because the boot loader PROM (while executing from RAM) does an IN operation from the sense switch port. Note that the Altair Multi-Boot Loader PROM (MBL) fails to run properly with the Turnkey Module installed since this PROM reads the sense switch port while executing from PROM, effectively killing itself.

 $==$  Turnkey Module  $==$ Current setting: Disabled 1) Enable Turnkey 2) Autostart Address: FF00 x) Exit Menu

#### 4. Floppy Drive Settings

This menu is used to configure the floppy drive type (8 inch or minidisk), the drive performance (actual speed or faster), and the baud rate and serial port used for disk image transfer.

=== Floppy Drive Settings ===

1) Drive Type 2) Drive Performance 3) Baud Rate for Transfer 4) Serial Port for Transfer x) Exit Menu

# 4.1 Drive Type

This option is used to select between the Altair 8 inch floppy or the Altair Minidisk. All three drives are affected. After switching drive type, be sure to upload disk images appropriate for the drive type selected.

 $==$  Floppy Drive Type  $==$ 

Current setting: 8 Inch

1) 8 Inch 2) Minidisk x) Exit Menu

# 4.2 Drive Performance

The Altair Clone accurately duplicates the timing of the original Altair Floppy disk drive. While authentic, the slow speed can be frustrating after a while! This menu allows choosing between maximum speed or real speed. Actual speed is the default setting.

=== Floppy Performance === Current setting: Actual Speed

1) Actual Speed 2) Maximum Speed x) Exit Menu

# 4.3 Baud Rate for Floppy Load/Save

When transferring floppy data from/to the PC (see "Floppy Disk Menu"), a higher baud rate is used to speed up the transfer process. The default transfer rate is 115.2K baud. This menu allows selection of a different rate. Successful operation at 230.4K and 460.8K baud varies greatly based on the serial to USB adapter, adapter driver version, operating system, etc.

 $==$  Floppy Load/Save Baud Rate  $==$ Current rate is 115.2K 1) 9600 2) 19.2K 3) 38.4K 4) 57.6K 5) 76.8K 6) 115.2K (recommended) 7) 230.4K 8) 460.8K 9) Exit Menu

# 4.4 Serial Port for Floppy Load/Save

The default port used for file transfer is the monitor console port (serial port 1). Optionally, serial port 2 can be used for file transfer. This allows a vintage terminal to remain on serial port 1 while using a PC or other computer for disk image transfer on serial port 2.

=== Serial Port for Floppy Load/Save === Currently using port 1 1) Use Port 1 2) Use Port 2 x) Exit Menu

### 5. Single Step "Down" Options

Single step on the 8800 is performed by raising the Single-Step switch. Pressing down on the Single-Step switch does nothing. In the 8800b computer, however, pressing and holding the Single-Step switch in the down position auto-stepped at a rate determined by jumpers on the front panel board. This menu option allows the user to choose similar features for Clone's Single-Steps switch. The default setting is for this feature to be disabled.

=== Single-Step "Down" Options ===

Current setting: Disabled

1) Disabled 2) Single-Step 3) 1 per sec 4) 2 per sec 5) 4 per sec 6) 8 per sec x) Exit Menu

#### 8. Restore Defaults

Use the "Restore Defaults" menu option to restore all options and content to their original values.

=== Restore Defaults ===

This operation will erase all floppy and PROM content and set all parameters to their defaults values.

Restore defaults (y/n)?

### 9. Update Firmware

The "Update Firmware" menu option is used to install a firmware update into the Altair 8800 Clone. See also the "Cold-Start Update Procedure."

=== Update Firmware ===

This operation updates the Altair 8800 Clone firmware. Do not perform this operation unless you have been instructed to perform the update.

Continue (y/n)?

#### Cold Start Firmware Update

If the Altair Clone is unresponsive, the firmware can be restored without using the Configuration Monitor. Terminal emulator settings for a cold start update are the same as for the Configuration Monitor (9600 baud, 8N1). With power off, raise and hold the left AUX switch in the up position, then turn on power while continuing to hold AUX in the up position. After about two seconds, you will see the "Update Firmware" prompt shown above. The AUX switch can then be released. Follow the prompts to complete the software update process.

## PART 3 – TERMINAL EMULATOR

#### A. Overview

A terminal emulator running on a PC is a convenient way to duplicate the functionality of a teletype, paper tape reader/punch, CRT terminal, cassette interface, capture printer output, etc. To provide these capabilities and other useful functions, a terminal emulator with the following capabilities is recommended:

- 8-bit transmission of text files (e.g., paper tape reader).
- 8-bit reception of text files (e.g., paper tape punch).
- Per character and/or per line delays when transmitting a text file.
- Terminal emulation should include an 8-bit mode in which the 8th bit is ignored (assumed by 4K and 8K BASIC). Note, if the emulator supports a 7-bit plus parity mode in which the received parity is ignored, this will also work.
- Support for original XMODEM (checksum) file send and receive.

### B. TeraTerm Terminal Emulator

On the Windows platform The TeraTerm emulator meets all of the requirements listed above. TeraTerm is now an Open Source project maintained at:

http://ttssh2.sourceforge.jp/index.html.en

The version of TeraTerm maintained at the link above is much newer than the version found at the "TeraTerm Home Page." The latter is not recommended.

#### C. Installing TeraTerm

Installation files for TeraTerm are available on the AltairClone.com website under the Support link. The installation files are also included in the All Manuals and Software as a .zip file link.

Follow these steps to install TeraTerm:

- 1) Extract all files from the downloaded .zip file.
- 2) Install TeraTerm by running the file teraterm-4.77.exe

Note: On the "Select Components" installation page, you can de-select all optional components.

- 3) Copy the files "keyboard.cnf", "baud115k.ttl" and "baud9600.ttl" to the program folder in which TeraTerm was installed.
- 4) Copy the file "teraterm.ini" file to the "My Documents" folder.

### D. Configuring TeraTerm

When TeraTerm is launched, it loads its configuration from the "teraterm.ini" file it finds in the "My Documents" folder. Step 4 above put a sample configuration file in the "My Documents" folder. The first time TeraTerm is started, you will probably have to select a different COM port under "Setup- >Serial Port." After choosing the proper COM port, save the configuration by choosing "Setup->Save setup" and over-writing the "termaterm.ini" file in the "My Documents" folder.

# E. Using TeraTerm

The most commonly used menu options are:

- File->Send File Sends a file over the serial port with no protocol (e.g., paper tape or cassette, or non-XMODEM "Send File" operations in the Configuration Monitor). Be sure the "Binary" checkbox at the bottom of the file dialog box is checked.
- File->Log... Receives a file over the serial port with no protocol (e.g., paper tape or cassette). Be sure the "Binary" checkbox at the bottom of the file dialog box is checked. When the file log operation is started, a new taskbar tile appears (TeraTerm:Log). When file reception is complete, click on the log taskbar tile and then click the "Close" button to complete the file receive operation.
- File->Transfer->Xmodem Used to send and receive files using the XMODEM protocol. The Configuration Monitor uses XMODEM transfers to exchange floppy disk content with the Clone. Also, the CP/M utilities "PCGET" and "PCPUT" use the XMODEM protocol to transfer files between the Altair and a PC.
- Setup->Serial Port... Used to change baud rate, bits, parity, delay per character and line, etc.

The following keyboard macros are enabled if step 3 was done correctly during installation:

 CTRL-1 changes to 115,200 baud (for transferring floppy content) CTRL-9 changes to 9,600 baud (default baud rate)

Note: The current baud rate is visible in the title bar of the TeraTerm window.

### PART 4 – ALTAIR 8800 DEMONSTRATIONS

This section contains step-by-step instructions for several popular Altair demonstrations. These demonstrations assume you have downloaded the support package from the AltairClone.com website: Click on the Support link at the top of any page, then click on the All Manuals and Software as a .zip file link. Extract all files from the zip file to your computer.

These demonstrations just scratch the surface of what can be done and learned with your Altair 8800 Clone. Be sure to dig through the documentation and software provided in the downloaded support package – you will find a wealth of useful manuals and software. Keep in mind that some of the software is "hidden" on Altair floppy disk images that can be seen only after the floppy is loaded on to the Altair. This includes files on Altair BASIC disks, the Altair DOS disk and on CP/M disks.

#### A. Kill-the-Bit Front Panel Game

Kill the Bit was one of the first games for the Altair. It runs on the front panel of the Altair and does not require connection to an external teletype or terminal. Following is the assembly language listing of the program:

 $\ddot{\phantom{1}}$ Kill the Bit game by Dean McDaniel, May 15, 1975  $\ddot{\phantom{1}}$ Object: Kill the rotating bit. If you miss the lit bit, another bit turns on leaving two bits to destroy. Quickly toggle the switch, don't leave the switch in the up position. Before starting, make sure all the switches are in the down position.

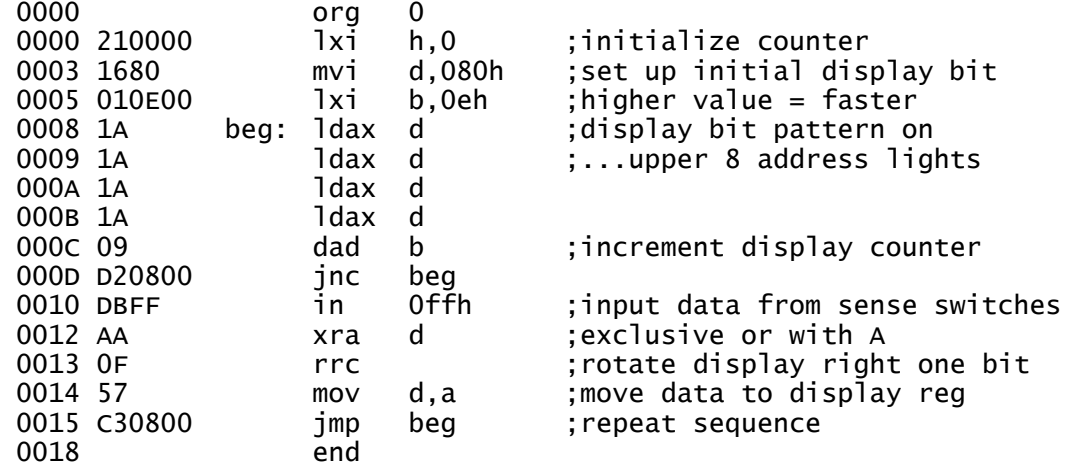

To run the program, it must first be entered into the Altair's memory using the front panel switches. The front panel switches are grouped such that data entry from an octal dump is easiest. Following is a dump of each byte of the program in octal:

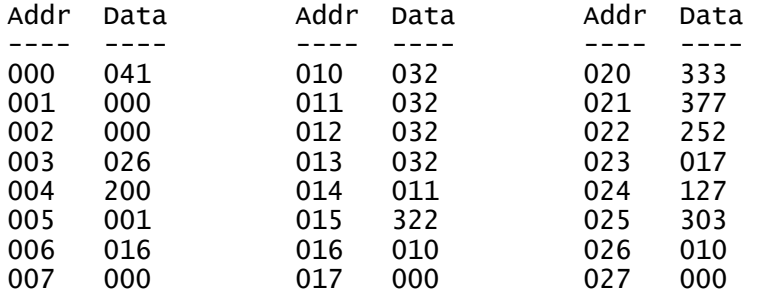

Follow these steps to enter the program:

- 1) Turn the power switch on.
- 2) Raise and hold the STOP switch in the STOP position, then raise and release the RESET switch. Finally, release the STOP switch. This performs a hard reset on the computer and sets all address lights to zero.
- 3) Put the first data byte in switches 7 through 0, then raise DEPOSIT.
- 4) Put the data for the next address in switches 7 through 0, then depress DEPOSIT NEXT.
- 5) Repeat step 4 until all bytes have been entered.
- 6) Raise and release RESET to force all address lights back to zero.
- 7) Verify the data shown on lights D7 through D0 matches the data byte for the current address. If the value is correct, go to step 9, otherwise go to step 8.
- 8) Put the correct value in switches 7 through 0, then raise DEPOSIT.
- 9) Depress EXAMINE NEXT
- 10) Repeat steps 7 through 9 to validate entry of the entire program.

Once the program is entered, you're ready to play Kill the Bit! Read the instructions in the program listing above, then follow the steps below to run the game.

- 1) Set all address switches to zero.
- 2) Raise EXAMINE (or raise RESET) to set all address lights (and the 8080 program counter) to zero.
- 3) Depress RUN to run the program.

To start the game over, raise and release RESET. To change the rate at which the light moves, change the byte at address 6 from 016 to a different value. Higher values move the light faster, lower values move the light slower.

# B. Loading and Using 4K BASIC from Paper Tape

In this demonstration, we will load 4K BASIC Version 3.2 from paper tape. In the mid-1970's, a teletype connected to single serial port on the Altair would have served as both the console and paper tape reader. We will duplicate this configuration using a terminal emulator on a PC as both the console and paper tape reader.

#### Computer Configuration

For this exercise, serial port #1 on the Altair Clone (the upper DB-25 connector) should be configured as a 2SIO port at octal I/O address 20/21. This is a standard Altair configuration. This is also the default Altair Clone configuration. You can confirm or change the Clone's serial port configuration if needed. See "Serial Port Menu" in Part 2, "Configuration Monitor" of this manual.

The default baud rate for the serial port on the Clone is 9600 baud. While this is much faster than the 110 baud at which a real teletype operates, we recommend using 9600 baud for this demonstration. Buffering in the PC's serial port drivers and issues with some USB-to-Serial adapters can make operation at 110 and 300 baud problematic.

#### Terminal Emulator Configuration

The TeraTerm terminal emulator is used to duplicate the functionality of a teletype. Confirm serial settings of 9600 baud, 8 bits, no parity, one stop bit (8N1) in the "Setup->Serial Port" menu in TeraTerm. Also confirm that the "Transmit Delay" fields are both set to zero.

To load 4K BASIC, we must first enter a small program via the front panel called a "bootstrap loader." The job of the bootstrap loader is to receive a second loader from paper tape called the "checksum loader." The checksum loader is at the beginning of the BASIC paper tape. Once the checksum loader has been read into memory, the checksum loader then reads in BASIC from the remainder of the paper tape.

The code for the bootstrap loader is provided by Altair in the BASIC manual. Different versions of the bootstrap loader are required based on the version of BASIC and the type of interface card being used. For this demonstration, we need the bootstrap loader for the 88-2SIO serial board and for 4K BASIC Version 3.2. Following is the bootstrap loader code for this combination of BASIC and serial port type:

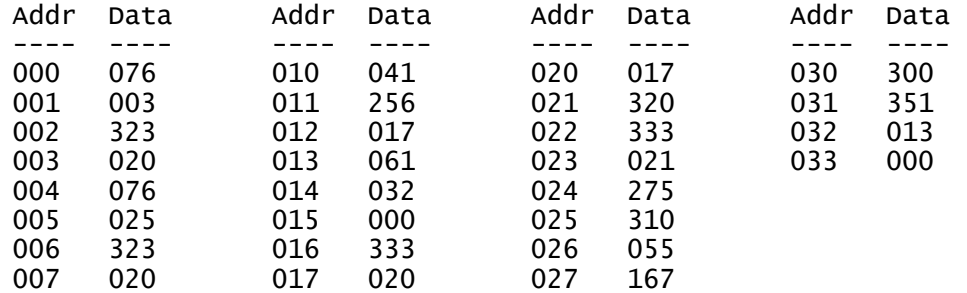

Follow these steps to enter the bootstrap loader:

- 1) Turn the power switch on.
- 2) Raise and hold the STOP switch in the STOP position, then raise and release the RESET switch. Finally, release the STOP switch. This performs a hard reset on the computer and sets all address lights to zero.
- 3) Put the first data byte in switches 7 through 0, then raise DEPOSIT.
- 4) Put the data for the next address in switches 7 through 0, then depress DEPOSIT NEXT.
- 5) Repeat step 4 until all bytes have been entered.
- 6) Raise and release RESET to force all address lights back to zero.
- 7) Verify the data shown on lights D7 through D0 matches the data byte for the current address. If the value is correct, go to step 9, otherwise go to step 8.
- 8) Put the correct value in switches 7 through 0, then raise DEPOSIT.
- 9) Depress EXAMINE NEXT
- 10) Repeat steps 7 through 9 to validate entry of the entire program.

Once the bootstrap loader is entered and verified, we're almost ready to load the BASIC paper tape. But first, we must set the run address to zero and then set the front panel sense switches to tell the checksum loader and BASIC the type of serial port that is in use:

- 1) Set all address switches to zero.
- 2) Raise EXAMINE to set all address lights (and the 8080 program counter) to zero.
- 3) Raise A11 and A10 to the up position. This tells the checksum loader and BASIC that you are using a 2SIO serial board with one stop bit to load BASIC and to use as your console.

Now we're finally ready to actually load BASIC!

- 1) Depress RUN to run the bootstrap loader. If the loader was entered correctly, address lights A12, and A4-A0 should be on.
- 2) Transmit the paper tape image by using the "File->Send File" menu option in TeraTerm. Browse to and select the file "4K Basic Ver 3-2.tap" which is located in the "Paper Tape and Cassette" folder inside the "BASIC" folder. Be sure the "binary" checkbox at the bottom of the send file dialog is checked when sending a paper tape file.
- 3) Loading BASIC will only take about five seconds at 9600 baud (instead of seven minutes at 110 baud!). Once loaded, BASIC initializes and prompts the user for memory size. The prompt may look a bit garbled as shown:

#### MEMORY SIZã?

 This occurs because 4K BASIC uses bit 7 to store additional information. However, because teletypes ignored bit 7, this did not cause a problem. We can duplicate this effect in TeraTerm by choosing "Setup- >Serial Port" and setting the "Data" field to 7 bits, and setting the "Parity" field to "Space." (Note: These settings must be returned to 8N1 if you need to start over and send the paper tape file once again).

- 4) Turn on "Caps Lock" on the keyboard.
- 5) In response to the "MEMORY SIZE" prompt, key in 20000 and press return. (You can simply press RETURN and let BASIC determine memory size as long as you have a PROM installed. Otherwise, BASIC will loop forever and clobber itself while it looks for the end of RAM!).
- 6) In response to the "TERMINAL WIDTH" prompt, press RETURN.
- 7) In response to the "WANT SIN?" prompt, key in "Y" and press return.

At this point, 4K BASIC is up and running! You can type an immediate command like "PRINT 2+2" and press RETURN. BASIC will display the answer, 4. You can also type in a program and run it. Note that in these early versions of BA-SIC, the underscore character "\_" is used as the delete key. The underscore does not cause a visible delete or backspace. The underscore character is echoed, but it's up to you to figure out how many characters you have deleted as you type underscores. Here is a simple program you can key in and "RUN":

 10 FOR I=1 TO 20 20 PRINT "LOOP";I 30 NEXT I

#### Loading a BASIC Program from Paper Tape

4K BASIC does not have any sort of "load" command, instead, programs are "typed" in by transmitting a paper tape which contains a listing of the program. At 110 baud, BASIC can keep up with reception of the program. However, at higher baud rates, BASIC needs a delay after each line is received so that it can process and store the line of code before more data comes in. For a fast paper tape reader, consecutive nulls (binary zeros) were often punched after each line to provide this delay. The nulls were missed while BASIC processed a line of code, then when receiving again, BASIC ignored the nulls until valid data at the start of the next line was received.

Rather than inserting nulls after each line in the program source files, TeraTerm can be configured to delay after each line of code to accomplish the same effect. Go to the "Setup->Serial Port" menu in TeraTerm and enter "300" in the "msec/line" field. This provides a 0.3 second delay after each line to give BASIC time to process the line of code.

A number of BASIC programs compatible with 4K BASIC are present in the folder "BASIC\BASIC programs\4K BASIC." Follow these steps to try the programs:

- 1) Type "NEW" followed by RETURN to clear program memory.
- 2) Use the "File->Send File" menu option in TeraTerm to browse to and transmit the BASIC program you want to load.
- 3) The program will display on the screen as BASIC reads it in. The file transmit dialog box will close before the PC actually finishes transmitting the program. This is normal.
- 4) Once the program is loaded, type "RUN" followed by RETURN to execute the program.
- 5) Repeat steps 1-5 to try another program.

When you are finished, use the TeraTerm "Setup->Serial Port" menu to restore 8N1 and to set the transmit delay back to zero. This helps avoid problems and confusion with the next exercise you may try!

#### More Information

Be sure to look at the 1975 BASIC manual (Altair Manuals\BASIC Manual 75.pdf) for more information about 4K BASIC.

# C. Loading and Using 8K BASIC from Cassette

In this demonstration, we will load 8K BASIC Version 4.0 from a cassette tape file. The 88-ACR cassette interface for the Altair consisted of an audio modulator/demodulator board that connected to a standard cassette recorder and to an 88-SIO serial interface board. The SIO board provided the data interface with the Altair bus. The digital content present on the cassette tape for loading BASIC was the same data and format as used on paper tape.

In this exercise, we will not use the cassette player and tape itself, but instead send the data contained on the cassette through the same SIO board and port addresses as used by the 88-ACR cassette interface (the Altair won't know the difference!) A separate serial port is used to connect to the operator's terminal.

Note: If you have the optional Audio Cassette Interface for the Altair Clone, this same demonstration is present in the Cassette Interface User's Manual using a real cassette and tape player!

#### Computer Configuration

Serial port 1 on the Altair Clone (the upper DB-25 connector) should be configured as a 2SIO serial port at octal I/O address 20/21. This port serves as the operator's terminal. This is a standard Altair configuration. This is also the default Altair Clone configuration for port 1.

The cassette data comes in on serial port 2 (the lower DB-25 connector) which should be configured as an SIO board at octal I/O address 6/7. This is the standard cassette configuration in the Altair. This is also the default Altair Clone configuration for port 2.

You can confirm or change the Clone's serial port configuration if needed. See "Serial Port Menu" in Part 2, "Configuration Monitor" of this manual.

The default baud rate for the cassette SIO port on the Clone is 9600 baud. While this is much faster than the 300 baud at which the real cassette interface operated, we recommend using 9600 baud for this demonstration. Buffering in the PC's serial port drivers and issues with some USB-to-Serial adapters can make operation at 300 baud problematic.

#### Terminal Emulator Configuration

The TeraTerm terminal emulator is used to duplicate the functionality of both the operator's console and the cassette player. First, start an instance of TeraTerm to use as the operator's console. Then, start a second instance of TeraTerm to use as the cassette player. You'll probably receive a "Cannot Open Serial Port" error when you open the second TeraTerm window. In the second window, go to the "Setup->Serial Port" menu and choose the COM port that serial port 2 from the Clone (the cassette interface) is connected to.

In the console TeraTerm window, choose "Setup->Serial Port" and set the "Data" field to 7 bits, the "Parity" field to "Space" and verify the baud rate is 9600. Also confirm that the "Transmit Delay" fields are both set to zero.

In the cassette TeraTerm window, confirm serial settings of 9600 baud, 8 bits, no parity and one stop bit. Also confirm that the "Transmit Delay" fields are both set to zero.

To load 8K BASIC, we must first enter a small program via the front panel called a "bootstrap loader." The job of the bootstrap loader is to receive a second loader from the tape called the "checksum loader." The checksum loader is at the beginning of the BASIC tape. Once the checksum loader has been read

into memory, the checksum loader then reads in BASIC from the remainder of the cassette tape.

The code for the bootstrap loader is provided by Altair in the BASIC manual. Different versions of the bootstrap loader are required based on the version of BASIC and the type of interface card being used to load BASIC. For this demonstration, we need the bootstrap loader for the 88-ACR cassette interface and for 8K BASIC Version 4.0. Following is the bootstrap loader code for this combination of BASIC and serial port type:

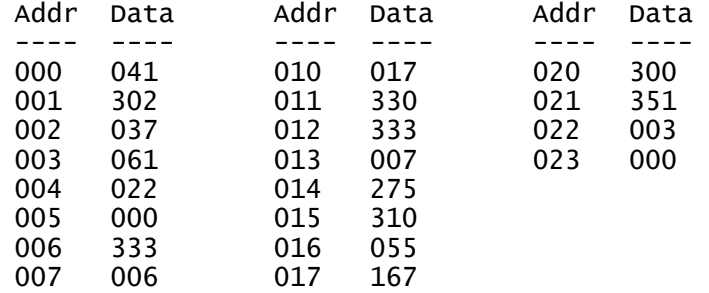

Follow these steps to enter the bootstrap loader:

- 1) Turn the power switch on.
- 2) Raise and hold the STOP switch in the STOP position, then raise and release the RESET switch. Finally, release the STOP switch. This performs a hard reset on the computer and sets all address lights to zero.
- 3) Put the first data byte in switches 7 through 0, then raise DEPOSIT.
- 4) Put the data for the next address in switches 7 through 0, then depress DEPOSIT NEXT.
- 5) Repeat step 4 until all bytes have been entered.
- 6) Raise and release RESET to force all address lights back to zero.
- 7) Verify the data shown on lights D7 through D0 matches the data byte for the current address. If the value is correct, go to step 9, otherwise go to step 8.
- 8) Put the correct value in switches 7 through 0, then raise DEPOSIT.
- 9) Depress EXAMINE NEXT
- 10) Repeat steps 7 through 9 to validate entry of the entire program.

Once the bootstrap loader is entered and verified, we're almost ready to load BASIC. But first, we must set the run address to zero and then set the front panel sense switches to tell the checksum loader and BASIC the type of serial ports in use for the console device and for the load device:

- 1) Set all address switches to zero.
- 2) Raise EXAMINE to set all address lights (and the 8080 program counter) to zero.
- 3) Raise A12 to the up position. This tells the checksum loader and BASIC that a 2SIO serial board with one stop bit is the console interface.
- 4) Raise A9 and A8 to the up position. This tells the checksum loader that the cassette interface is being used to load BASIC.

Now we're finally ready to actually load BASIC!

- 1) Depress RUN to run the bootstrap loader. If the loader was entered correctly, address lights A10-A9, and A4-A0 should be on.
- 2) Use the "File->Send File" menu option in the cassette TeraTerm window to transmit the cassette tape image to the Altair. Browse to and select the file "8K Basic Ver 4-0.tap" which is located in the "Paper Tape and Cassette" folder inside the "BASIC" folder. Be sure the "binary" checkbox at the bottom of the send file dialog is checked.
- 3) Loading BASIC will only take about eight seconds at 9600 baud (instead of about four minutes at 300 baud!). Once loaded, BASIC initializes and prompts the user for memory size.
- 4) Turn on "Caps Lock" on the keyboard.
- 5) In response to the "MEMORY SIZE" prompt, press RETURN to let BASIC determine the amount of RAM present.
- 6) In response to the "TERMINAL WIDTH" prompt, press RETURN.
- 7) In response to the "WANT SIN?" prompt, key in "Y" and press return.

At this point, 8K BASIC is up and running! You can type an immediate command like "PRINT 2+2" and press RETURN. BASIC will display the answer, 4. You can also type in a program and run it. Note that in these early versions of BA-SIC, the underscore character "\_" is used as the delete key. The underscore does not cause a visible delete or backspace. The underscore character is echoed, but it's up to you to figure out how many characters you have deleted as you type underscores. Here is a simple program you can key in and "RUN":

 10 FOR I=1 TO 20 20 PRINT "LOOP";I 30 NEXT I

### Loading a BASIC Program from Cassette Tape

In 8K BASIC, the "CLOAD" and "CSAVE" commands can be used to load and save programs from cassette. The CSAVE command writes an image of the program as it exists in RAM to the tape. Since the program in RAM is already preprocessed and encoded to run, this format loads and saves more quickly than a printable listing of the program. However, this means the CLOAD command cannot be used to load a program in printable (ASCII) format – only programs previously saved with a CSAVE command. Also, since "Extended BASIC" encodes programs differently in memory than 8K BASIC, files saved to cassette are not compatible between these two versions of BASIC.

The file "BASIC\BASIC Programs\8K BASIC\cassetteDemo.tap" is an image of a cassette tape created by saving programs from 8K BASIC using the CSAVE command. The tape contains two BASIC games, hangman and lunar lander.

To load the hangman program type: CLOAD "H"

or...

To load the lunar lander program type: CLOAD "L"

After typing the desired load command and pressing return, use the "File- >Send File" menu option in the cassette TeraTerm window to send the file "cassetteDemo.tap" to the Altair. BASIC scans the data coming in from the cassette looking for the one character file name specified in the CLOAD command ("H" or "L"), then loads that program.

You'll find that even at 9600 baud, the CLOAD command can keep up without requiring transmit delays in the file transfer. Since the program was saved to

tape as a RAM image of the program, BASIC does not have to encode the program as it is received. Pretty impressive speed for an old computer and software!

#### Saving a BASIC Program to Cassette Tape

Programs can be added to an existing tape file, or written to a new file as follows:

- 1) Use the "File->Log..." menu option in the cassette TeraTerm window to specify a file to write as the cassette tape. Check the "Binary" checkbox. Check the "Append" check box if you want to add to an existing cassette tape. Click "Save" to start the file save process.
- 2) Type CSAVE "x" in BASIC where x is a one character "file name" that is different than any other file name on the tape.
- 3) After the CSAVE operation completes and BASIC displays "OK," click on the TeraTerm:Log icon on the Windows taskbar to display the TeraTerm Log dialog box. Choose "Close" to finish the file save operation.

#### Loading a BASIC Program through the Console

The majority of BASIC programs you'll find are not in 8K compatible cassette format, but instead, are provided as a simple ASCII listing of the program. The same technique used to load programs through the console serial port in 4K BASIC can be used to load these programs into 8K BASIC. For more information on why the following steps work, see "Loading a BASIC Program from Paper Tape" in the 4K BASIC demonstration.

Choose the "Setup->Serial Port" menu option in the console TeraTerm window and enter "300" in the "msec/line" field. This provides a 0.3 second delay after each line to give BASIC time to process the line of code. (You may have to increase the delay to 500 msec/line to load larger programs since the line encoding process gets slower as the program size increases.)

Program files compatible with 8K BASIC are present in the "4K BASIC," "8K BA-SIC" and the "Games (Creative Comp)" folders inside the ""BASIC\BASIC programs" folder. Note, most of the programs in the Games folder will work in 8K BASIC, but not all of them. The 72 character line length limit in 8K BASIC is typically the culprit. Follow these steps to try the programs:

- 1) Type "NEW" followed by RETURN to clear program memory.
- 2) Use the "File->Send File" menu option in TeraTerm to browse to and transmit the BASIC program you want to load.
- 3) The program will display on the screen as BASIC reads it in. The file transmit dialog box will close before the PC actually finishes transmitting the program. This is normal.
- 4) Once the program is loaded, type "RUN" followed by RETURN to execute the program.
- 5) Repeat steps 1-5 to try another program.

When you are finished, use the TeraTerm "Setup->Serial Port" menu to restore 8N1 and to set the transmit delay back to zero. This helps avoid problems and confusion with the next exercise you may try!

#### More Information

Be sure to look at the 1977 BASIC manual (Altair Manuals\BASIC Manual 77.pdf) for more information about 8K BASIC.

### D. Loading and Using Disk BASIC from Floppy Disk

In this demonstration, we will boot and use Altair Disk BASIC version 5 (specifically version 300-5-F).

#### Computer Configuration

Serial port 1 on the Altair Clone (the upper DB-25 connector) should be configured as a 2SIO serial port at octal I/O address 20/21. This port serves as the operator's terminal. This is a standard Altair configuration. This is also the default Altair Clone configuration for port 1. You can confirm or change the Clone's serial port configuration if needed. See "Serial Port Menu" in Part 2, "Configuration Monitor" of this manual.

To boot a floppy disk, the "Disk Boot Loader" (DBL) PROM was typically installed in the Altair. Refer to the "PROM Menu" section in Part 2, "Configuration Monitor" to see if this PROM is already installed in the Clone. If not, follow the instructions to "Load New PROM Content" and install the .hex file "ROMS\DBL.HEX" into one of the empty PROM slots.

Follow the "Insert Floppy" instructions in the "Floppy Disk Menu" section of Part 2, "Configuration Monitor" to insert the floppy image "BA-SIC\Floppy Disk\Games on 300-5-F.dsk". Either load the floppy directly into drive 0, or use the "Change Drive Assignment" menu option after uploading to assign the floppy to drive 0. Once you have uploaded the floppy, you do not need to repeat this step unless you over-write the floppy with other content.

Follow these steps to boot Altair BASIC from floppy disk:

- 1) Turn the power switch on.
- 2) Raise and hold the STOP switch in the STOP position, then raise and release the RESET switch. Finally, release the STOP switch. This performs a hard reset on the computer and sets all address lights to zero.
- 3) Set switches A15-A8 to the up position (one) and switches A7-A0 to the down position (zero). This represents the start address of the Disk Boot Loader (177400 octal or FF00 hex).
- 4) Raise the EXAMINE switch to load this address into the processor.
- 5) Set switches A15-A13 to the down position. This leaves the first four switches (A15-A12) set to 0001. This tells BASIC the console terminal is connected to a 2SIO board with one stop bit.
- 6) Depress the RUN switch to boot the Altair from the BASIC floppy.
- 7) In response to the "MEMORY SIZE" prompt, press RETURN to let BASIC determine the amount of RAM present.
- 8) In response to the "LINEPRINTER" prompt, key in "O" (capital letter "oh") and press RETURN.
- 9) In response to "HIGHEST DISK NUMBER" key in "2" and press RETURN.
- 10) In response to "HOW MANY FILES" key in "4" and press RETURN.
- 11) In response to "HOW MANY RANDOM FILES" key in "4" and press RETURN.

At this point, Disk BASIC is up and running! You can type an immediate command like "PRINT 2+2" and press RETURN. BASIC will display the answer, 4. In this version of BASIC, the backspace key performs the normal "destructive backspace" to which you are accustomed.

## Loading a BASIC Program from Disk

Before a floppy disk can be used with BASIC, it must be mounted. Type "MOUNT 0" to tell BASIC to mount the floppy that is in drive zero. After the command completes (it may take ten or more seconds to complete), type "FILES" to list the files present on the disk.

You can load a program with the "LOAD" command, or load and run a program with the "RUN" command. The file name specified for either command must be contained in quotes and is case-sensitive. For example, to load the StarTrek game, type the following:

#### LOAD "STARTREK"

and press RETURN. After the program loads, you can type "LIST" to look at the program or "RUN" to execute the program.

#### Loading a BASIC Program through the Console

You can also load a BASIC program through the console in the same manner as detailed in the 4K BASIC and 8K BASIC demonstrations. This allows you to load new programs from a PC and then save the program to the floppy disk.

The "SAVE" command writes a program in memory to the floppy disk. For example, to save a program in memory to the file name "NEWPROG," type the following:

#### SAVE "NEWPROG"

and press RETURN to write the program to the floppy disk.

If you have modified a floppy with new content and you want to archive the floppy to your PC, follow the "Save Floppy Content to PC" instructions in the "Floppy Disk Menu" section of Part 2, "Configuration Monitor" to write the floppy image to a file on your PC.

### More Information

Be sure to look at the 1977 BASIC manual (Altair Manuals\BASIC Manual 77.pdf) for more information about all versions of Altair BASIC.

### E. Loading and Using Altair DOS

In this demonstration, we will boot and use Altair DOS version 1.0. Announced in 1975, but not delivered until 1977, Altair DOS was never widely adopted. By the time it was released, the much easier to use and more flexible CP/M operating system was rapidly gaining popularity.

Computer Configuration

Serial port 1 on the Altair Clone (the upper DB-25 connector) should be configured as a 2SIO serial port at octal I/O address 20/21. This port serves as the operator's terminal. This is a standard Altair configuration. This is also the default Altair Clone configuration for port 1. You can confirm or change the Clone's serial port configuration if needed. See "Serial Port Menu" in Part 2, "Configuration Monitor" of this manual.

To boot a floppy disk, the "Disk Boot Loader" (DBL) PROM was typically installed in the Altair. Refer to the "PROM Menu" section in Part 2, "Configuration Monitor" to see if this PROM is already installed in the Clone. If not, follow the instructions to "Load New PROM Content" and install the .hex file "ROMS\DBL.HEX" into one of the empty PROM slots.

Follow the "Insert Floppy" instructions in the "Floppy Disk Menu" section of Part 2, "Configuration Monitor" to insert the floppy image "Altair DOS (with FORTRAN)\AltairDOS.dsk". Either insert the floppy directly into drive 0, or use the "Change Drive Assignment" menu option after uploading to assign the floppy to drive 0. Once uploaded, you do not need to repeat this step unless you over-write the floppy with other content.

Follow these steps to boot Altair DOS from floppy disk:

- 1) Turn the power switch on.
- 2) Raise and hold the STOP switch in the STOP position, then raise and release the RESET switch. Finally, release the STOP switch. This performs a hard reset on the computer and sets all address lights to zero.
- 3) Set switches A15-A8 to the up position (one) and switches A7-A0 to the down position (zero). This represents the start address of the Disk Boot Loader (177400 octal or FF00 hex).
- 4) Raise the EXAMINE switch to load this address into the processor.
- 5) Set switches A15-A13 to the down position. This leaves the first four switches (A15-A12) set to 0001. This tells Altair DOS the console terminal is connected to a 2SIO board with one stop bit.
- 6) Depress the RUN switch to boot from the Altair DOS floppy.
- 7) Turn on "Caps Lock" on the keyboard.
- 8) In response to the "MEMORY SIZE" prompt, press RETURN to let Altair DOS determine the amount of RAM present.
- 9) In response to the "INTERRUPTS" prompt, key in "Y" (must be capital "Y") and press RETURN.
- 10) In response to "HIGHEST DISK NUMBER" key in "2" and press RETURN.
- 11) In response to "HOW MANY FILES" key in "4" and press RETURN.
- 12) In response to "HOW MANY RANDOM FILES" key in "4" and press RETURN.

At this point, Altair DOS is up and running! The DOS prompt is a period. All commands must be in upper case. When backspace is typed to correct an error, Altair DOS echoes each character as it is deleted.

Before the content of the floppy disk can be used, the disk must be mounted. Type "MNT 0" to mount the floppy on drive 0. When the command completes (could take ten or more seconds), type "DIR 0" at the prompt to see a directory of files on the disk.

#### Running a Program from Disk

Files starting with "#" are executable files. To run an executable file, simply type the filename <u>without</u> the leading "#" and press RETURN. For example, the program "#PRIME" computes and displays prime numbers between 1 and 200. To run the program, type "PRIME" and press RETURN.

#### Editing a Source File

Files staring with "&" are typically source files. To view or edit a source file, run the editor by typing "EDIT filename" where filename is the name of the source file without the leading "&". For example, to edit the source file for PRIME (&PRIME), type "EDIT PRIME 0" and press return. The trailing zero is the drive number the file is on. If you forget to specify the drive number, you will be prompted to enter the drive number on a separate line.

The editor's prompt is an asterisk ("\*"). To view a file's full content, type "P" (for Print) and press RETURN. To exit the editor without saving changes, type "Q" and press RETURN. To exit and save changes, type "E" followed by RE-TURN. Refer to the Altair DOS user's manual for more information about using the editor (see "More Information," below).

## Assembling and Linking an Assembly Language Program

The file "&ECHO" is the source file for an assembly language program that echoes typed characters back to the screen through serial port 2 (not the main console port). You can view the source file by typing "EDIT ECHO 0" and then pressing "P" at the editor's prompt as detailed above for "PRIME."

To assemble the program, type "ASM" and press RETURN. When prompted for the file name, type "ECHO 0" (without the leading "&") and press RETURN. The assembler runs, then prompts if you want to assemble another program. Type "N" and press return.

The assembler outputs a relocatable object file that must be run through the linker before it can be executed. Object files are identified by a leading "\*". Type "LINK" followed by RETURN to run the linker. The linker's prompt is an asterisk ("\*"). At the prompt, type "L ECHO 0" to load the relocatable object file for ECHO into memory. The default load address is octal 24000. Type "E" at the next prompt to exit the linker.

At this point, the ECHO program is in memory at octal address 24000. Immediately use the "SAV" command to write the program from memory into an executable file:

- 1) Type "SAV ECHO 0" and press RETURN.
- 2) At the "ENTER LOW ADDRESS" prompt, type 24000 and press RETURN.
- 3) At the "ENTER HIGH ADDRESS" prompt, type 24100 and press RETURN.
- 4) At the "ENTER START ADDRESS" prompt, type 24000 and press RETURN.

The SAV command creates the executable file "#ECHO". To use the ECHO program, you'll need to start a second instance of TeraTerm connected to serial port 2 on the Altair Clone. See the 8K BASIC demonstration for how to setup serial port 2 for the cassette – the steps required to use the ECHO program are the same.

To run the program, type "ECHO" followed by RETURN on the main console. Switch to the second TeraTerm window and begin typing. Everything typed will be echoed. To exit the program, return to the console window and type CTRL-C.

# Compiling and Linking a FORTRAN Program

Microsoft's FORTRAN compiler (F80), macro assembler (M80) and linker (L80) are present on the Altair DOS disk. Note that these programs do not use the leading character file naming convention that Altair DOS does, so when a source file name is specified, the leading "&" must be included as part of the file name. Similarly, these programs do not precede object file names with an "\*", but instead, concatenate "REL" to the end of the file name.

To compile the PRIME program, type "F80" to start the FORTRAN compiler. At the "\*" prompt, type "PRIME=&PRIME" and press RETURN to compile the program (note the leading "&" must be specified for the source file). When the prompt returns, type CTRL-C to exit the compiler. The object file name output by the compiler consists of the first five characters of the specified object file name ("PRIME") concatenated with the "REL" extension at the end ("PRIMEREL").

To link the PRIME program, type "L80" to start the linker. At the "\*" prompt, type the object file name, "PRIME" followed by RETURN to load the object file. (The "REL" extension is assumed if not specified.) When the prompt returns, type "/E" and RETURN to link the object file with the FORTRAN libraries, load the executable into memory, and exit to Altair DOS. This step may take a while.

At this point, the PRIME program is in memory and must be saved to a file to create the executable program. Immediately use the "SAV" command to write the program from memory into an executable file. You will need to reference address information displayed by the linker after the "/E" command completed.

- 1) Type "SAV PRIME 0" and press RETURN.
- 2) At the "ENTER LOW ADDRESS" prompt, type the first number next to the word "Data". In this case, type 17100 and press RETURN
- 3) At the "ENTER HIGH ADDRESS" prompt, type the second number in the group of three numbers in brackets (e.g., [017177 034654 28]). In this case, type 34654 and press RETURN.
- 4) At the "ENTER START ADDRESS" prompt, type the first number in the group of three numbers in brackets. In this case, type 17177 and press RE-TURN.

The SAV command creates the executable file "#PRIME". To run the program, simply type "PRIME" at the DOS prompt and press RETURN.

#### More Information

Be sure to look at the Altair DOS manual (Altair Manuals\Altair DOS User's Manual.pdf) for more information about using Altair DOS.

### F. Loading and Using CP/M

In this demonstration, we will boot and demonstrate a few commands running CP/M version 2.2 for the Altair.

#### Computer Configuration

Serial port 1 on the Altair Clone (the upper DB-25 connector) should be configured as a 2SIO serial port at octal I/O address 20/21. This port serves as the operator's terminal. This is a standard Altair configuration. This is also the default Altair Clone configuration for port 1. You can confirm or change the Clone's serial port configuration if needed. See "Serial Port Menu" in Part 2, "Configuration Monitor" of this manual.

To boot a floppy disk, the "Disk Boot Loader" (DBL) PROM was typically installed in the Altair. Refer to the "PROM Menu" section in Part 2, "Configuration Monitor" to see if this PROM is already installed in the Clone. If not, follow the instructions to "Load New PROM Content" and install the .hex file "ROMS\DBL.HEX" into one of the empty PROM slots.

Follow the "Insert Floppy" instructions in the "Floppy Disk Menu" section of Part 2, "Configuration Monitor" to insert the floppy image "CPM 2.2\cpm56k.dsk". Either insert the floppy directly into drive 0, or use the "Change Drive Assignment" menu option after uploading to assign the floppy to drive 0. Once uploaded, you do not need to repeat this step unless you over-write the floppy with other content.

Follow these steps to boot CP/M 2.2 from floppy disk:

- 1) Turn the power switch on.
- 2) Raise and hold the STOP switch in the STOP position, then raise and release the RESET switch. Finally, release the STOP switch. This performs a hard reset on the computer and sets all address lights to zero.
- 3) Set switches A15-A8 to the up position (one) and switches A7-A0 to the down position (zero). This represents the start address of the Disk Boot Loader (177400 octal or FF00 hex).
- 4) Raise the EXAMINE switch to load this address into the processor.
- 5) Depress the RUN switch to boot the Altair from the BASIC floppy.

CP/M displays a welcome message and then displays the command prompt ("A>"). Commands and file names are not case sensitive. The backspace key performs the normal "destructive backspace" to which you are accustomed.

To see a directory of files on the disk, type "DIR" followed by RETURN. Files with an extension of "COM" are executable programs. To run a program, simply type its name (without the "COM" extension) at the command prompt. For example, type "LS" and RETURN to run the program "LS.COM". This program displays a directory listing in sorted order and includes file size information.

To view the contents of a source or other printable file, use the "TYPE" command followed by the file name to display. For example, key in "TYPE MITSCNVT.TXT" to display the content of the file MITSCNVT.TXT. Use CTRL-S to successively pause and resume display of screen output. The program "VIEW" also displays file content but pauses after each screen of content. The program "DUMP" can be used to display the content of non-printable files.

The "ERA" command is used to erase a file. The "REN" command is used to rename a file. For example, to rename the file "TEST.DAT" to "NAMES.DAT", type "REN NAMES.DAT=TEST.DAT" at the command prompt. The program "PIP" (Peripheral Interchange Program) allows copying of files on the same disk, between disks, between devices, between devices and disks, etc.

The program "SURVEY" displays information about the system including memory usage, I/O port usage and disk space. The program "WM" (Word Master) is an easy to use full-screen text editor. The program "LADDER" is a precursor to games like "Super-Mario."

The program "MBASIC" is Microsoft BASIC-80 Version 5.21. ASM and MAC are assemblers from Digital Research, Inc. (the author of CP/M). M80 and L80 are Microsoft's 8080 assembler and linker.

#### Assembling and Running Programs

The CP/M disk used in this demonstration has very little free space available for program development. You can create a more useful development disk by deleting the files that aren't required. For example, here is a directory listing of a disk tailored to use the ASM and MAC assemblers. This disk leaves 204K bytes available for program development.

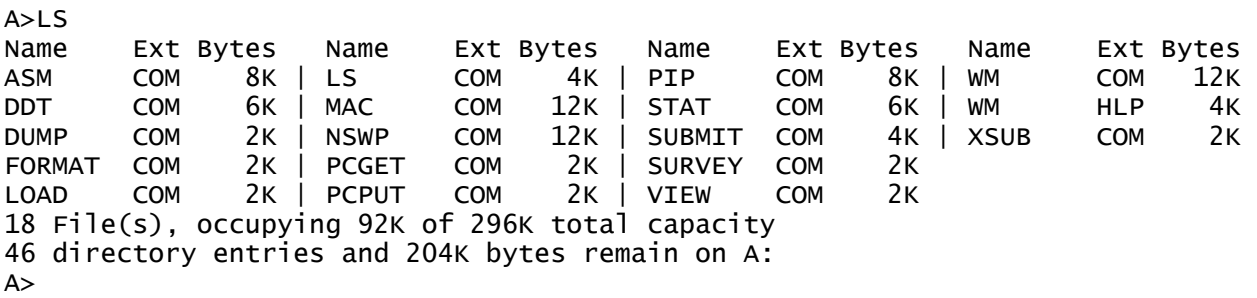

The programs PCGET and PCPUT make it easy to transfer files from a PC into CP/M (PCGET) and from CP/M to a PC (PCPUT). For example, you might start with a program source file found on the internet, then use a Windows program like "notepad" to edit the file. When ready to assemble the program, use PCGET on the Altair to move the source file from the PC to the Altair, then assemble the program using ASM. Repeat the edit and transfer cycle until the program works as required. PCPUT can then be used, for example, to save the program listing and/or executable file back to the PC.

You can archive an image of the floppy you've created back to your PC if desired. See "Save Floppy Content to PC" in the "Floppy Disk Menu" section of Part 2, "Configuration Monitor"

## More Information

These examples just begin to scratch the surface of the huge collection of CP/M software that is available. Large repositories of CP/M software are available on the internet. For further reading, start with the CP/M manual ("CPM 22 Manual.pdf") in the "Altair Manuals" directory.

#### G. Loading and Using Timesharing BASIC

In this demonstration, we will boot and use Altair Timesharing BASIC Ver 1.1.

#### Computer Configuration

The two serial ports on the back of the Clone can service two user terminals for Timesharing BASIC. Both serial ports must be configured as 2SIO ports. You can confirm or change the serial port configuration as needed. See "Serial Port Menu" in Part 2, "Configuration Monitor" of this manual. If you have the optional Cassette Interface for the Clone, it adds a third serial port on the rear panel so you can try three simultaneous users!

To boot a floppy disk, the "Disk Boot Loader" (DBL) PROM was typically installed in the Altair. Refer to the "PROM Menu" section in Part 2, "Configuration Monitor" to see if this PROM is already installed in the Clone. If not, follow the instructions to "Load New PROM Content" and install the .hex file "ROMS\DBL.HEX" into one of the empty PROM slots.

Follow the "Insert Floppy" instructions in the "Floppy Disk Menu" section of Part 2, "Configuration Monitor" to insert the floppy image file "BA-SIC\Floppy Disk\Timesharing BASIC\TS BASIC 1-1.dsk". Either load the floppy directly into drive 0, or use the "Change Drive Assignment" menu option after uploading to assign the floppy to drive 0. Once you have uploaded the floppy, you do not need to repeat this step unless you overwrite the floppy with other content.

#### Terminal Emulator Configuration

The TeraTerm terminal emulator is used to duplicate the functionality of two user terminals. First, start an instance of TeraTerm to use as the operator's console and terminal #1, then start a second instance of TeraTerm to use as terminal #2. You'll probably receive a "Cannot Open Serial Port" error when you open the second TeraTerm window. In the second window, go to the "Setup->Serial Port" menu and choose the COM port that second serial port from the Clone is connected to.

In the <u>terminal #1</u> TeraTerm window, choose "Setup->Serial Port" and set the "Data" field to 7 bits and the "Parity" field to "Space." This step is not critical, but it prevents garbage characters from displaying at the end of each line during initialization. These garbage characters occur for the same reasons detailed in the 4K BASIC demonstration.

Follow these steps to boot Altair Timesharing BASIC from floppy disk:

- 1) Turn the power switch on.
- 2) Raise and hold the STOP switch in the STOP position, then raise and release the RESET switch. Finally, release the STOP switch. This performs a hard reset on the computer and sets all address lights to zero.
- 3) Set switches A15-A8 to the up position (one) and switches A7-A0 to the down position (zero). This represents the start address of the Disk Boot Loader (177400 octal or FF00 hex).
- 4) Raise the EXAMINE switch to load this address into the processor.
- 5) Set switches A15-A13, and A11-A9 to the down position. This leaves the first four switches (A15-A12) and the second four switches (A11-A8) each set to 0001. This tells BASIC the console terminal is connected to a 2SIO board with one stop bit.
- 6) Depress the RUN switch to boot the Altair from the BASIC floppy.

Immediately upon booting, Timesharing BASIC displays version information and then prompts for configuration. You'll want to turn on "Caps Lock" on the

keyboard. Also, to delete characters, the BACK SPACE button on the keyboard does not work as expected, instead, use the DELETE key to the right of the ENTER key. As a character is deleted, BASIC echoes a "\" followed by the character(s) deleted for each subsequent delete press.

In response the "Reconfigure  $(Y, N, L)$ ?" prompt, type "L" for "List" and press return. This displays the current interrupt assignments. You'll notice the disk is at level 0 (highest priority) and the 60hz real-time clock interrupt is at level 1 (the next highest priority). Interrupt levels 2 through 5 each have two serial port devices assigned to them. For example, the values 16 and 18 at level 2 are the I/O address of the two terminals assigned to interrupt level 2. These are the same I/O addresses of the two serial ports used in the Altair Clone.

The "Reconfigure (Y, N, L)?" prompt is displayed again. This time, type "N" and press return to continue with initialization.

- 1) In response to the "MEMORY SIZE" prompt, press RETURN to let BASIC determine the amount of RAM present.
- 2) In response to the "NUMBER OF USERS" prompt, type 2 and press RETURN.
- 3) In response to "TERMINAL ADDRESS" type in "16" and press RETURN.
- 4) In response to "REGION SIZE" TYPE in "18K" and press RETURN.
- 5) In response to "TERMINAL ADDRESS" type in "18" and press RETURN.
- 6) In response to "REGION SIZE" TYPE in "18K" and press RETURN.
- 7) In response to the "MOUNT PASSWORD" prompt, key in "PASSWORD" and press RETURN. The password can be any string up to eight characters in length and is required to mount or dismount a disk.

At this point, Timesharing BASIC displays version information once again, but this time, on both user terminals. You can type an immediate command like "PRINT 2+2" and press RETURN on either terminal window and BASIC will display the answer.

### Loading a BASIC Program from Disk

Before a floppy disk can be used with BASIC, it must be mounted. Type "MOUNT 0" on either terminal to tell BASIC to mount the floppy that is in drive zero. BASIC will ask for the "MOUNT PASSWORD." Respond with the password provided in step 7, above. After the command completes (it may take ten or more seconds to complete), type "FILES" to list the files present on the disk.

You can load a program with the "LOAD" command, or load and run a program with the "RUN" command. The file name specified for either command must be contained in quotes and is case-sensitive. For example, to load the StarTrek game, type the following:

LOAD "STARTREK"

and press RETURN. After the program loads, you can type "LIST" to look at the program or "RUN" to execute the program. Go ahead and repeat the load process on the second terminal while the first terminal continues to list or run the program. Now you've got two users independently using BASIC at the same time on an Altair 8800!

#### Loading a BASIC Program through the Terminal Serial Port

You can also load a BASIC program through a terminal port in the same manner as done in the 4K BASIC and 8K BASIC demonstrations. This allows you to load new programs from a PC and then save the program to the floppy disk. However, Timesharing BASIC cannot keep up with as fast a serial transfer rate as other versions of BASIC. Choose the "Setup->Serial Port" menu option in either TeraTerm window and enter "10" in the "msec/char" field and "300" in the "msec/line" field. This slows the character transfer rate to about 100 characters per second and provides a 0.3 second delay after each line to give BA-SIC time to process the line of code. Even at this slower rate, it is important that there is no activity on the second user terminal while downloading a program in this manner. Increase the msec/char field to 20 if you experience load problems.

A number of BASIC programs are present in the folders found in the "BA-SIC\BASIC programs" folder. Follow these steps to try the programs:

- 1) Type "NEW" followed by RETURN to clear program memory.
- 2) Use the "File->Send File" menu option in TeraTerm to browse to and transmit the BASIC program you want to load.
- 3) The program will display on the screen as BASIC reads it in. The file transmit dialog box will close before the PC actually finishes transmitting the program. This is normal.

Once a program is in memory, you can save the program to floppy disk using the "SAVE" command. For example, to save a program in memory to the file name "NEWPROG," type the following:

SAVE "NEWPROG"

and press RETURN to write the program to the floppy disk.

If you have modified a floppy with new content and you want to archive the floppy to your PC, follow the "Save Floppy Content to PC" instructions in the "Floppy Disk Menu" section of Part 2, "Configuration Monitor" to write the floppy image to a file on your PC.

# More Information

Be sure to look at the Timesharing BASIC manual (Altair Manuals\Timesharing BASIC 1.0.pdf) for more information.